# **E-İMZA YENİLEME SÜRECİ**

**Aşağıdaki SMS mesajını alan okul yöneticilerimiz ıslak imza yenileme iş ve işlemleri için şunları yapmalıdır.**

KamuSM >

Mesaj Evvelsi gün 11:01

Sayin , Nitelikli Elektronik Sertifikanizin kullanim suresi 10.04.2020 tarihinde dolacaktir. Yenileme icin kurum yetkilinize basvurunuz. B001

# 1. <https://www.meb.gov.tr/eimza/> adresine gidin

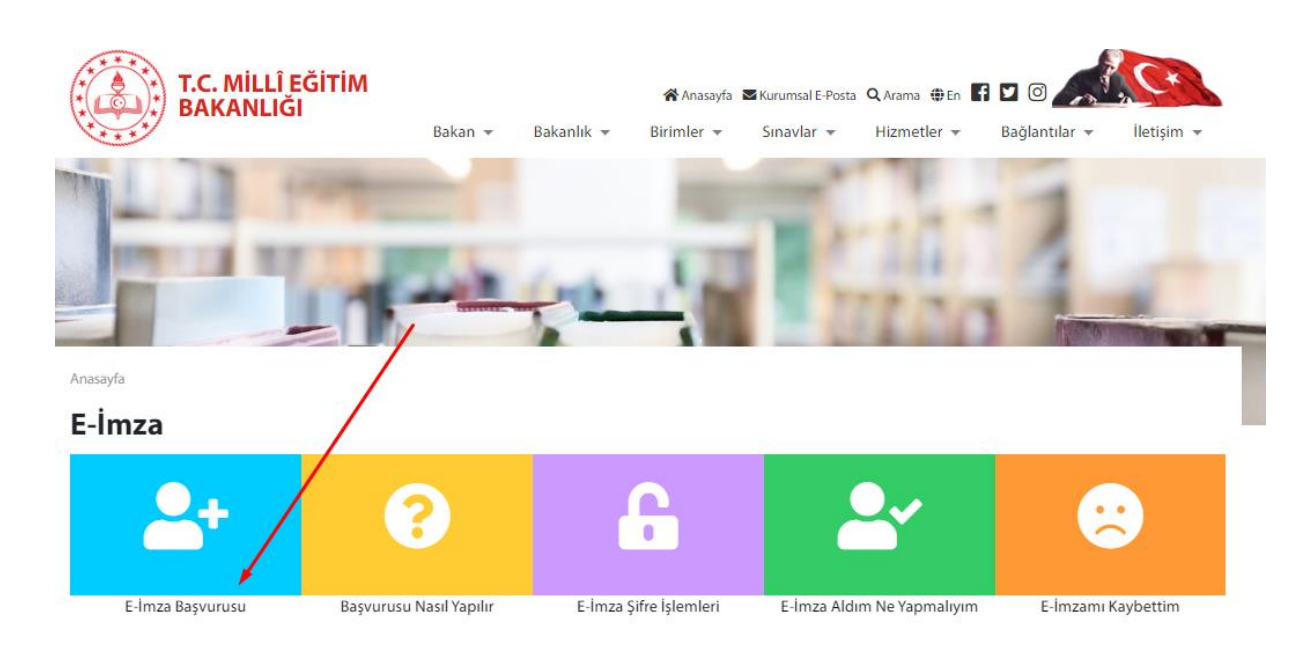

# 2. Giriş bilgilerinizi yazınız

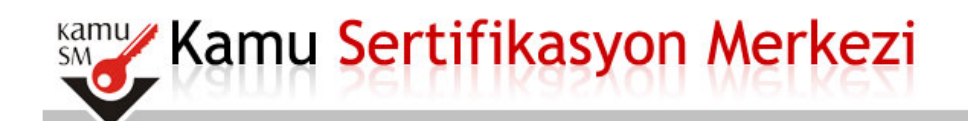

#### Nitelikli Elektronik Sertifika Başvurusu

Nitelikli Elektronik Sertifika Başvurusu > Kullanıcı Girişi

#### Milli Eğitim Bakanlığı E-imza Başvuru Portalı Kullanıcı Girişi

- 1. Aşağıdaki alana T.C. Kimlik Numaranızı ve sicil numaranızı yazarak "Giriş" butonuna basınız.
- 2. T.C. Kimlik Numarasını bilmeyenler buradan kimlik numarasını öğrenebilirler.
- 3. Başvuru formunu doldurma esnasında sorularınız için bilgi@kamusm.gov.tr adresine mail atabilir ya da 444 5 576 numaralı telefonumuzdan Çağrı Merkezimizle irtibata geçebilirsiniz.

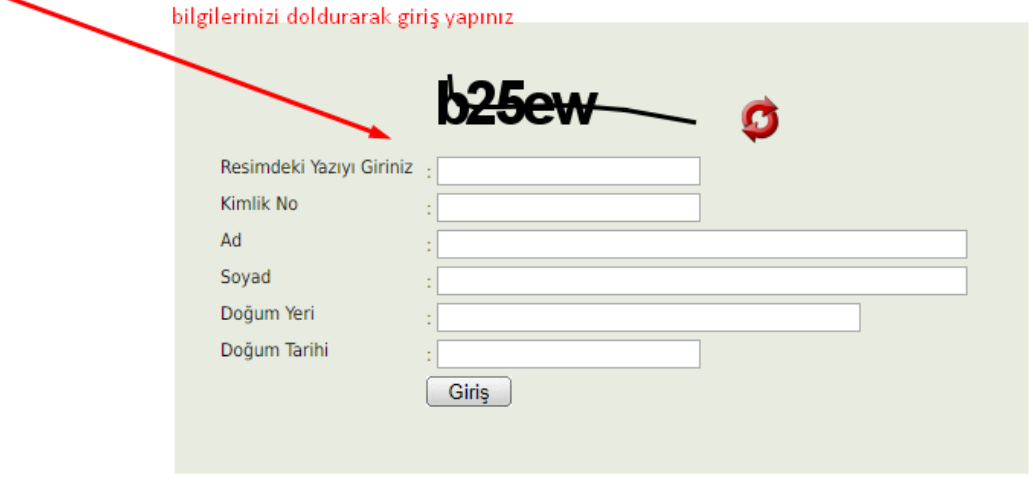

#### 3. Formu doldurun

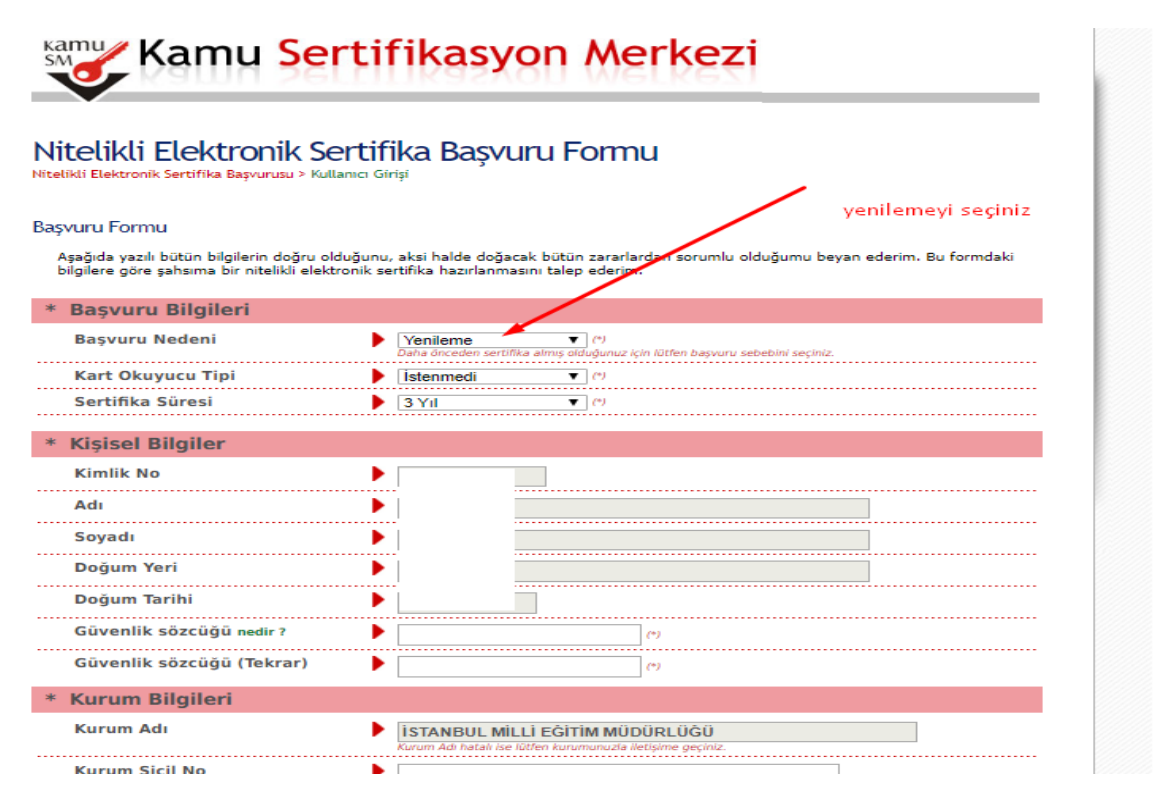

### 4. Formu onayla tuşuna basınız

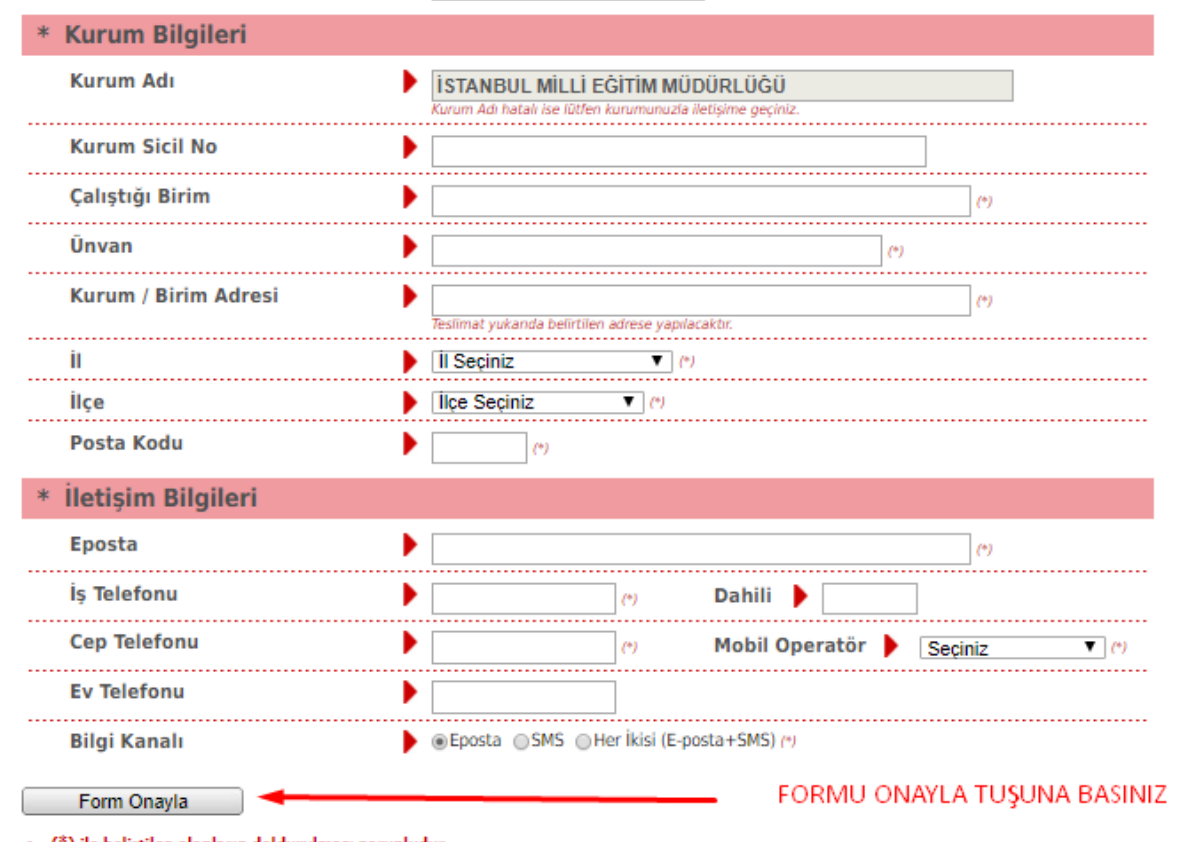

ile belirtilen alanların doldurulması zorunludur.

· LÜTFEN Bu sayfanın ekran görüntüsünü (print-screen) almayınız. İmzalayacağınız form sonraki adımda gelecektir.

### 5. Sms ile teyit edin

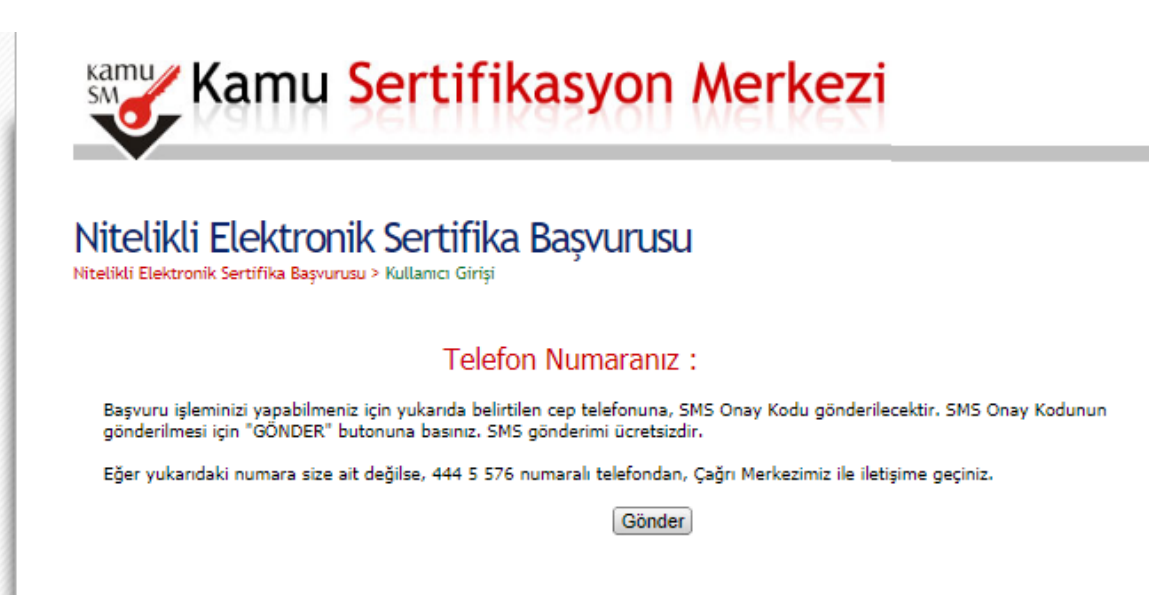

#### 6. Sms yazın

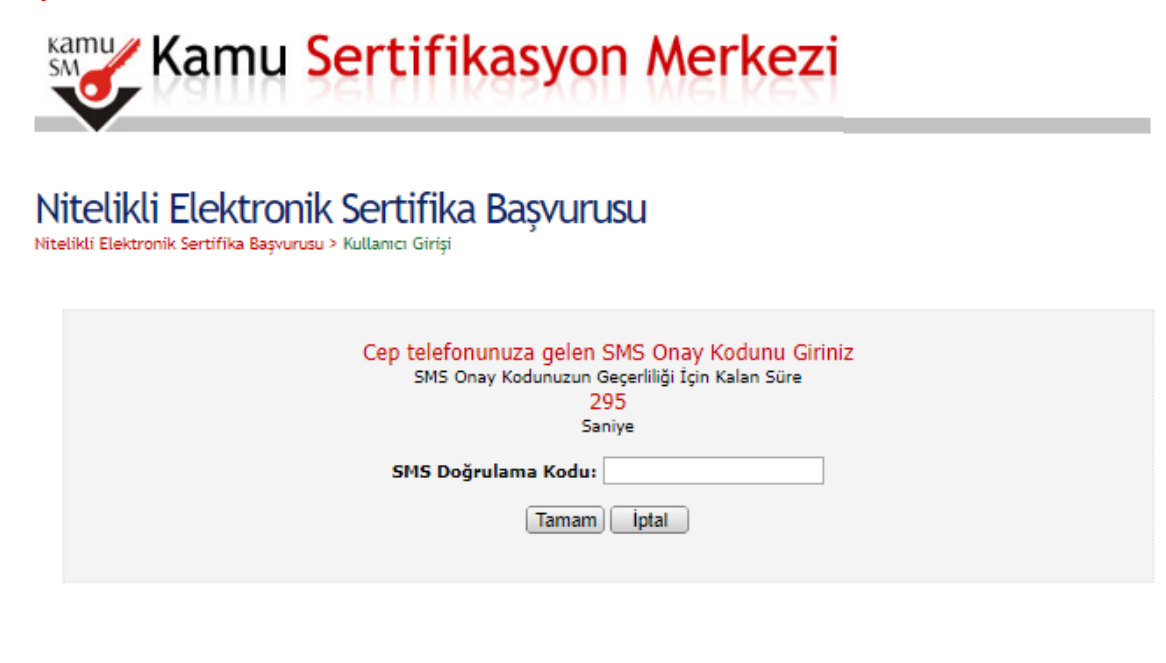

## 7. E-imzalı başvuru seçin (ÖNEMLİ)

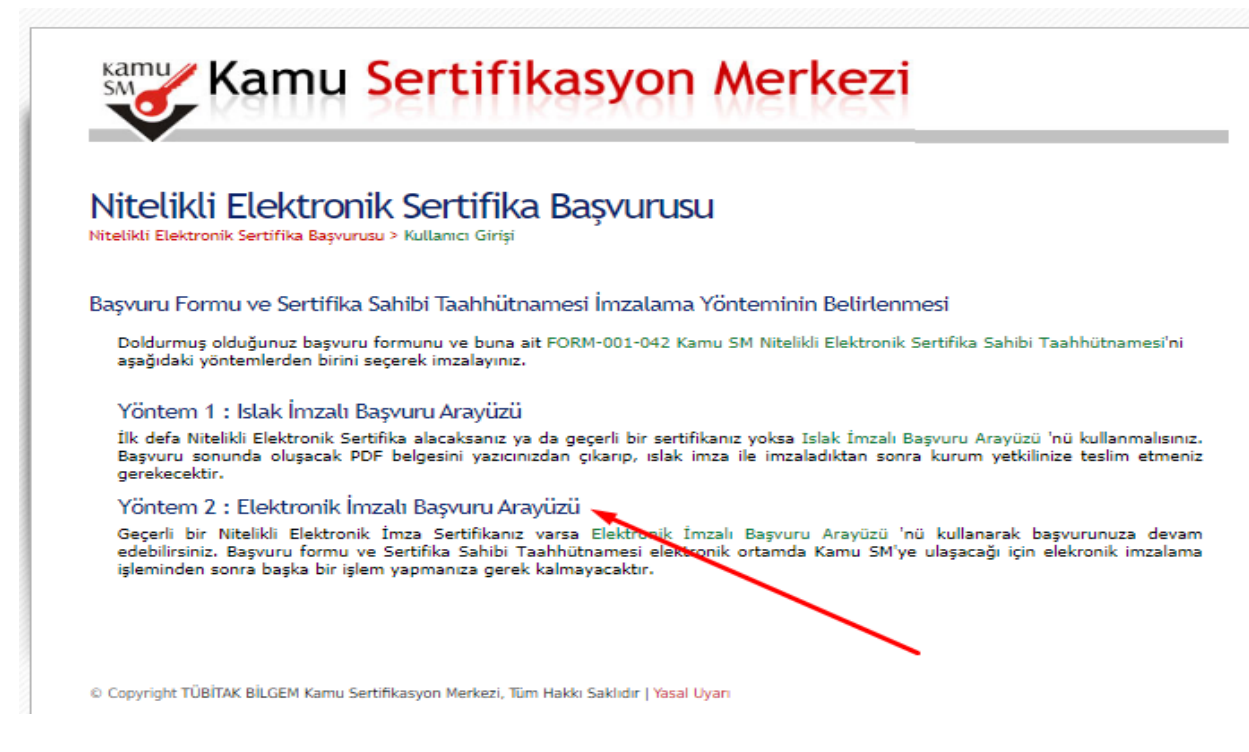

# 8. 2. Maddedeki uygulamayı indirip doğrulama kodunu yazın ve devamında e-imza şifreniz ile süreci tamamlayınız.

#### Nitelikli Elektronik Sertifika Basvurusu

Nitelikli Elektronik Sertifika Başvurusu > Kullanıcı Girişi

#### Basvuru Formu E-imzalama İslemi

- 1. Elektronik İmzalama sertifikanızın bulunduğu kartınızı bilgisayarınıza takınız
- 2. İndirdiğiniz E-imza uygulamasını açınız. Henüz indirmediyseniz indirmek için tıklayınız.
- 3. Uygulamayı kullanabilmek için bilgisayarınızda Java 1.7 ve üzeri herhangi bir versiyonun kurulu olması gerekmektedir. KamuSM-eImza.jnlp sini çalıştırdıktan sonra internet bağlantı hızınıza bağlı olarak uygulamanın indirilip çalışması birkaç dakika sürebilir.
- 4. Kamu SM e-İmza Uygulaması'nı indirip çalıştırmakta sorun yaşıyorsanız bu linkten uygulamayı indirebilirsiniz.
- 5. Aşağıda görülen Doğrulama Kodunu kopyalayıp E-imza uygulamasına giriniz
- 6. E-imza uygulaması üzerinde imzalama işlemini gerçekleştiriniz
- 7. Uyarı : İmzalama işlemi aşamasında bu sayfayı kapatmayınız

Doğrulama Kodu Kopyalamak için buraya tıklayabilirsiniz

262734833217369

Kalan süre: 295 saniye

# 9. E-imza nızı belirtilen sürede giriniz.

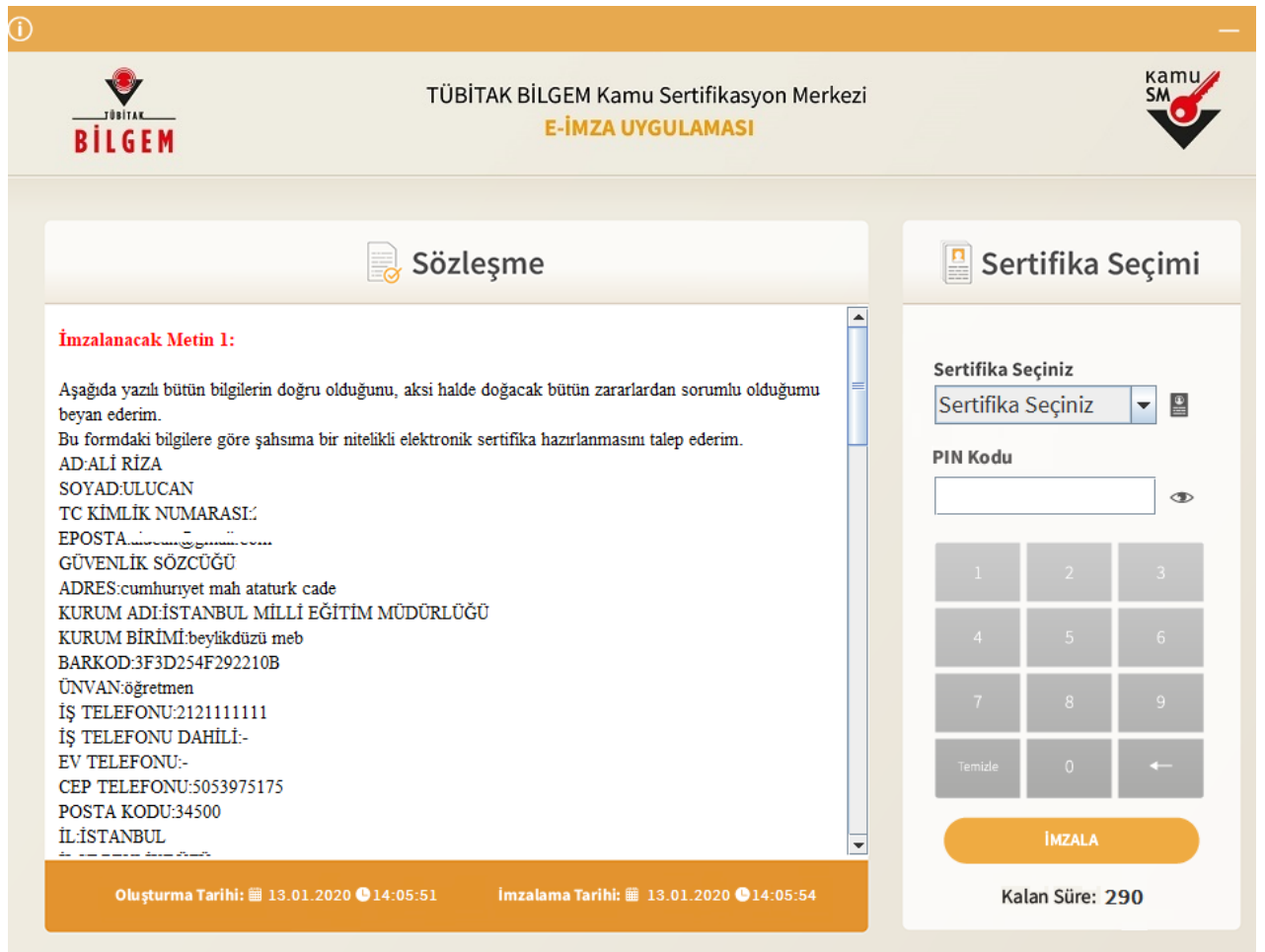

10. İşlem sonrası DYS'den resmi yazı ile imza yenileme talebi yapan kişiye ait bilgileri (KİŞİ-görevi-TC) ilçe bilgi işlem müdürlüğüne bildiriniz.